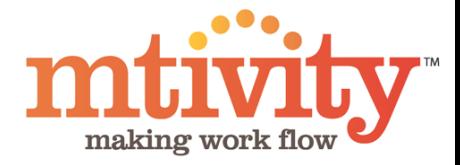

# Reporting Guide

Mtivity Inc.

#### Log In to Mtivity

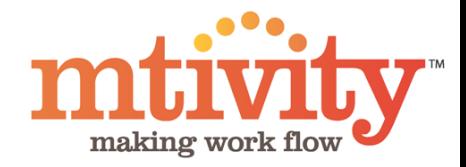

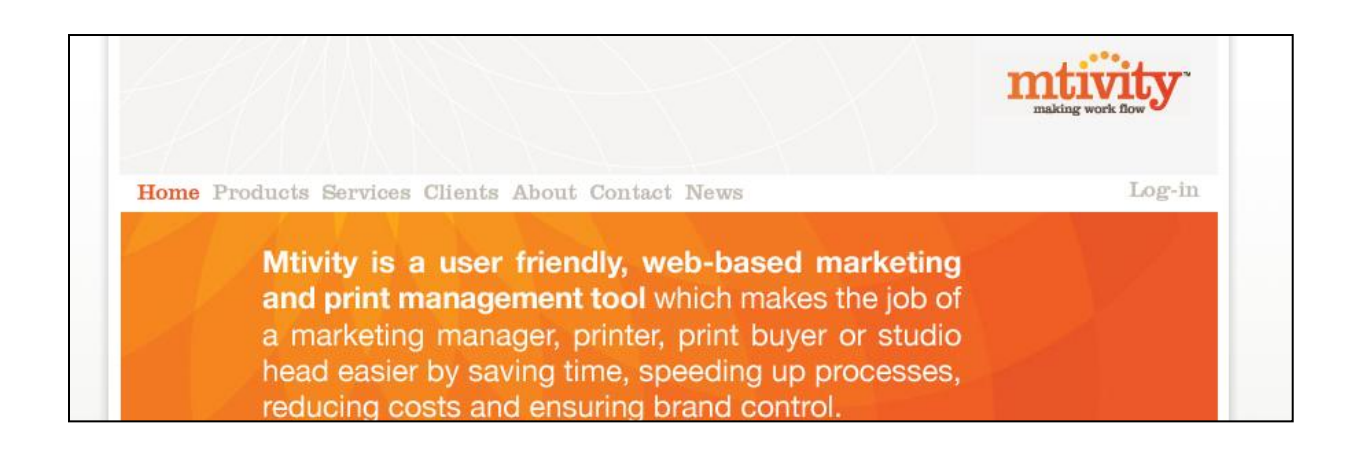

Home Products Services Clients About Contact News

**Please enter your Username and Password** below to access your account.

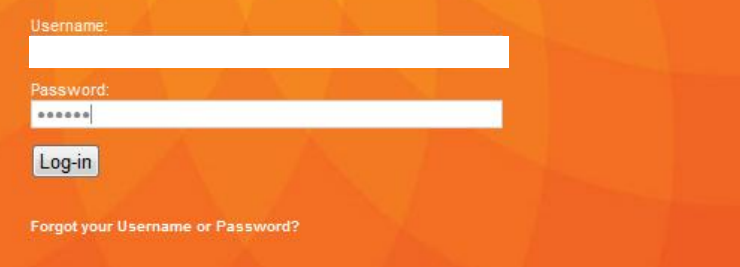

To access reports, **Log In** to Mtivity

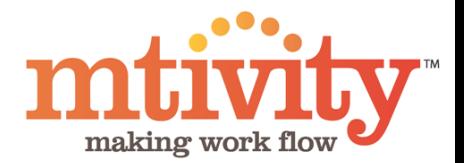

1) From your home page, select **Reports** on the top Navigation bar.

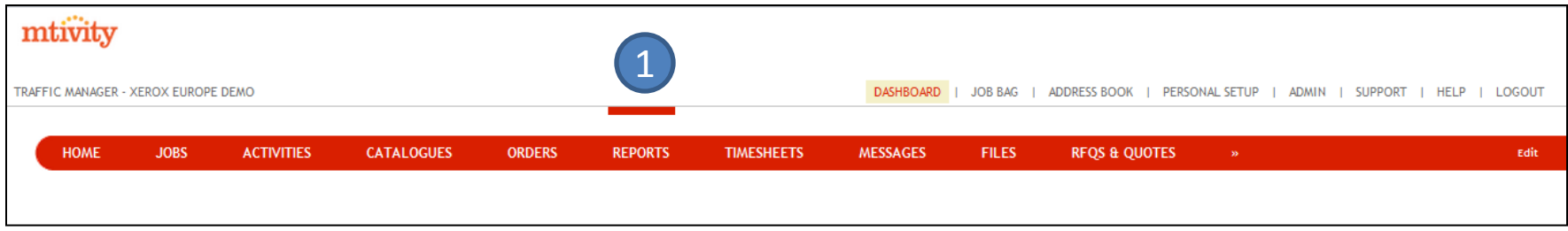

2) You will need to then change the **Group**, to **Performance**. This will appear in the drop down menu here.

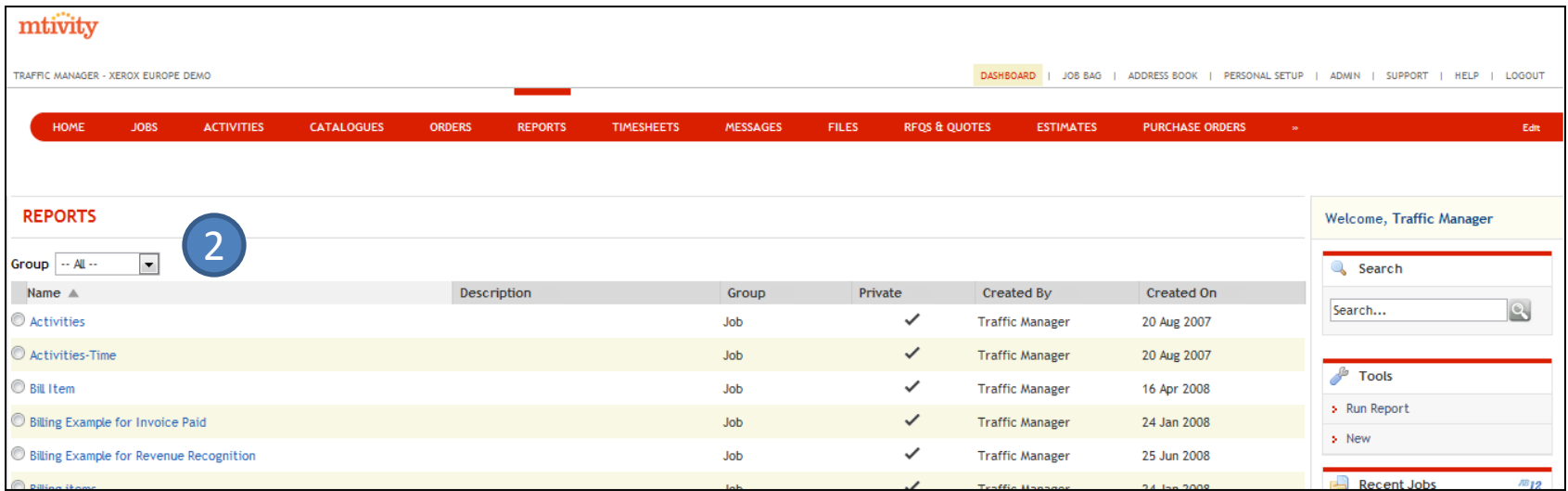

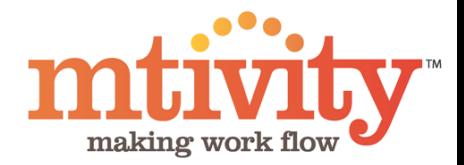

1) After selecting **Performance** from the Group drop down menu, your screen will change to the below.

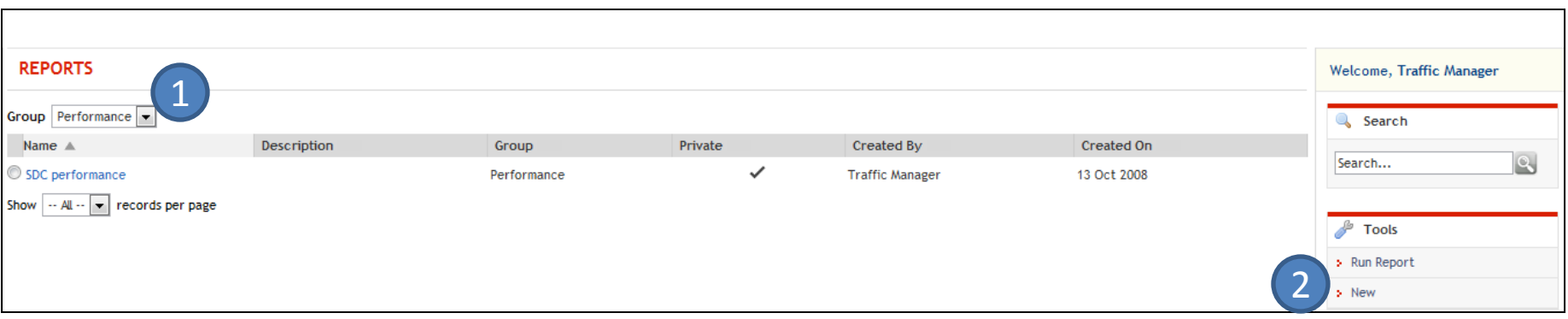

2) To generate your new report, click **New** here, under the Tools Menu.

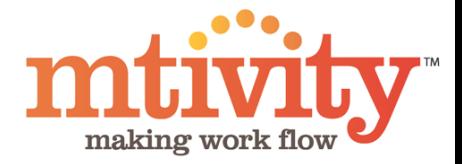

#### RUNNING A REPORT: SUMMARIZED SUPPLIER REPORT

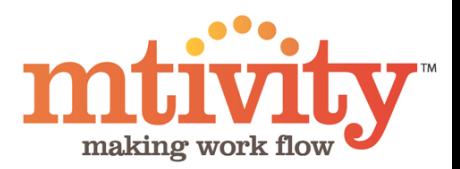

#### You will be presented with this screen, Step 1 of 4.

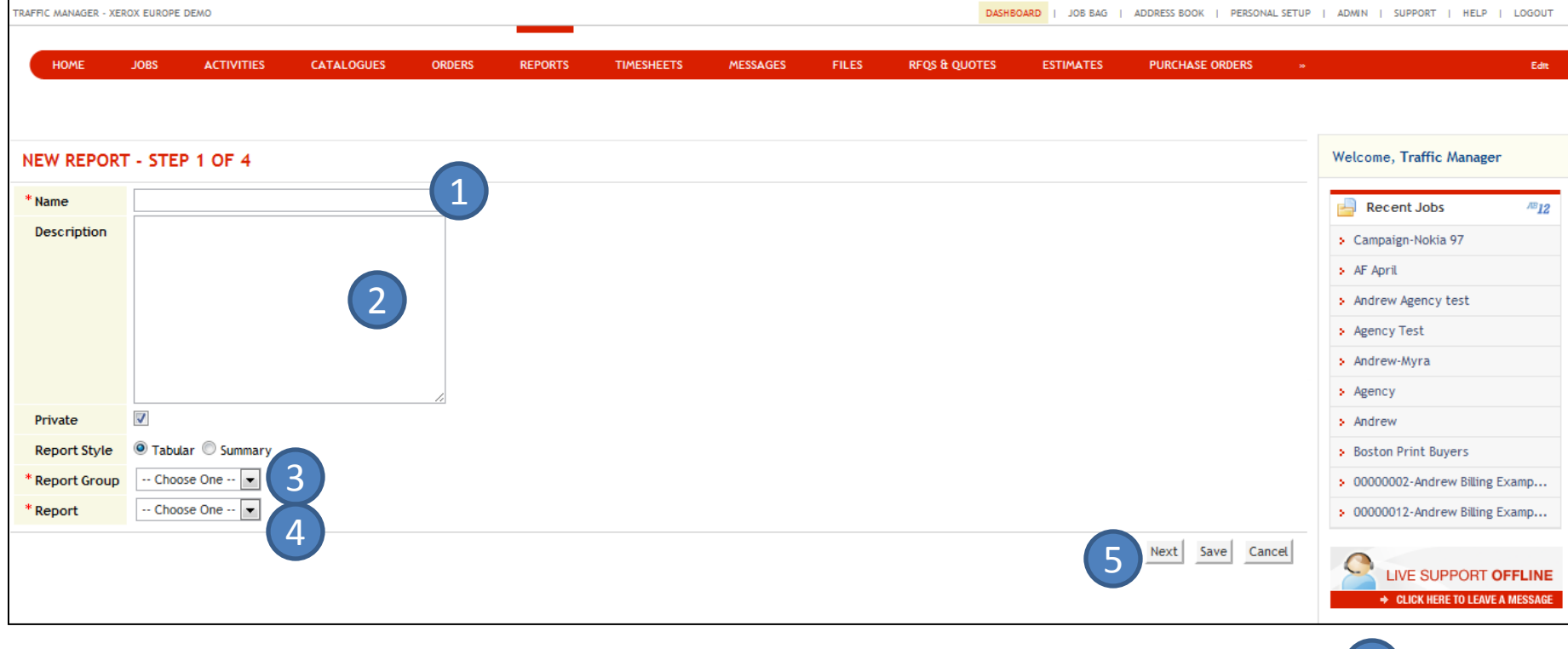

- 1) You must enter a **Name** for the report
- 2) **Description** is optional, but can be helpful
- 3) Select your **Report Group**  please select Performance here.
- 4) Select the **Report** you would like. For this section of the guide we choose Summarized Supplier Report.
- 5) Click **Next** to continue to Step 2.

At any point you can click **Save** instead of Next to save your report template for completion at a later date.

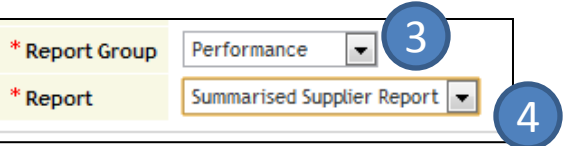

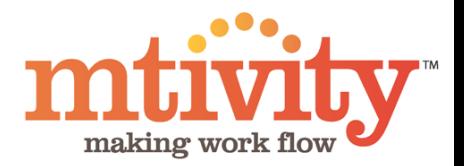

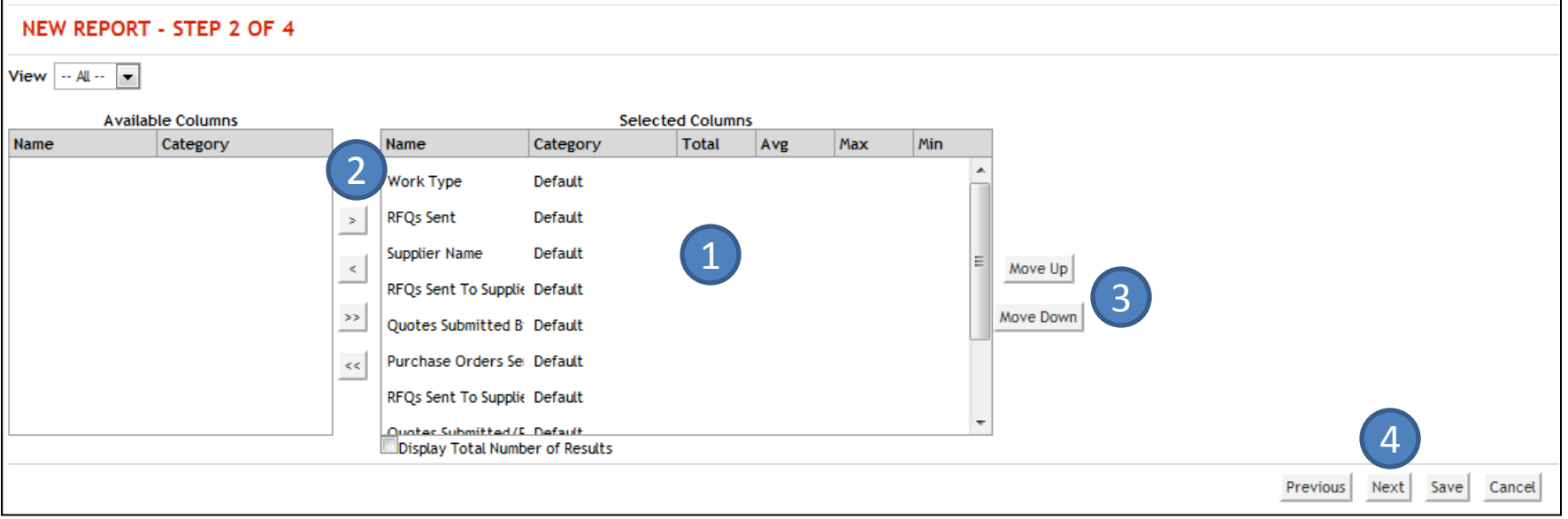

Step 2 is where you select your **columns** for your report.

- 1) As default, all available columns appear in the **Selected Columns** box, if you proceed as default, your report will report on all these columns.
- 2) To **customize** your report, use these controls (arrows). You can remove any column by selecting the column header and then the left facing arrow (2<sup>nd</sup> down), to move that column header to the 'Available Columns' box. To move any columns back, use the right facing arrow .
- 3) You can choose to move column headers up or down to change the order with these buttons.
- 4) When you are happy with the columns that will appear on your report, click **Next**.

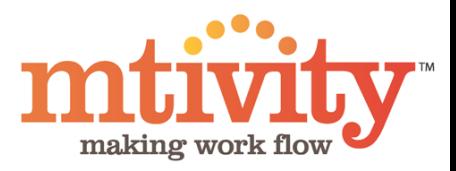

#### Explanations of column headers for reporting.

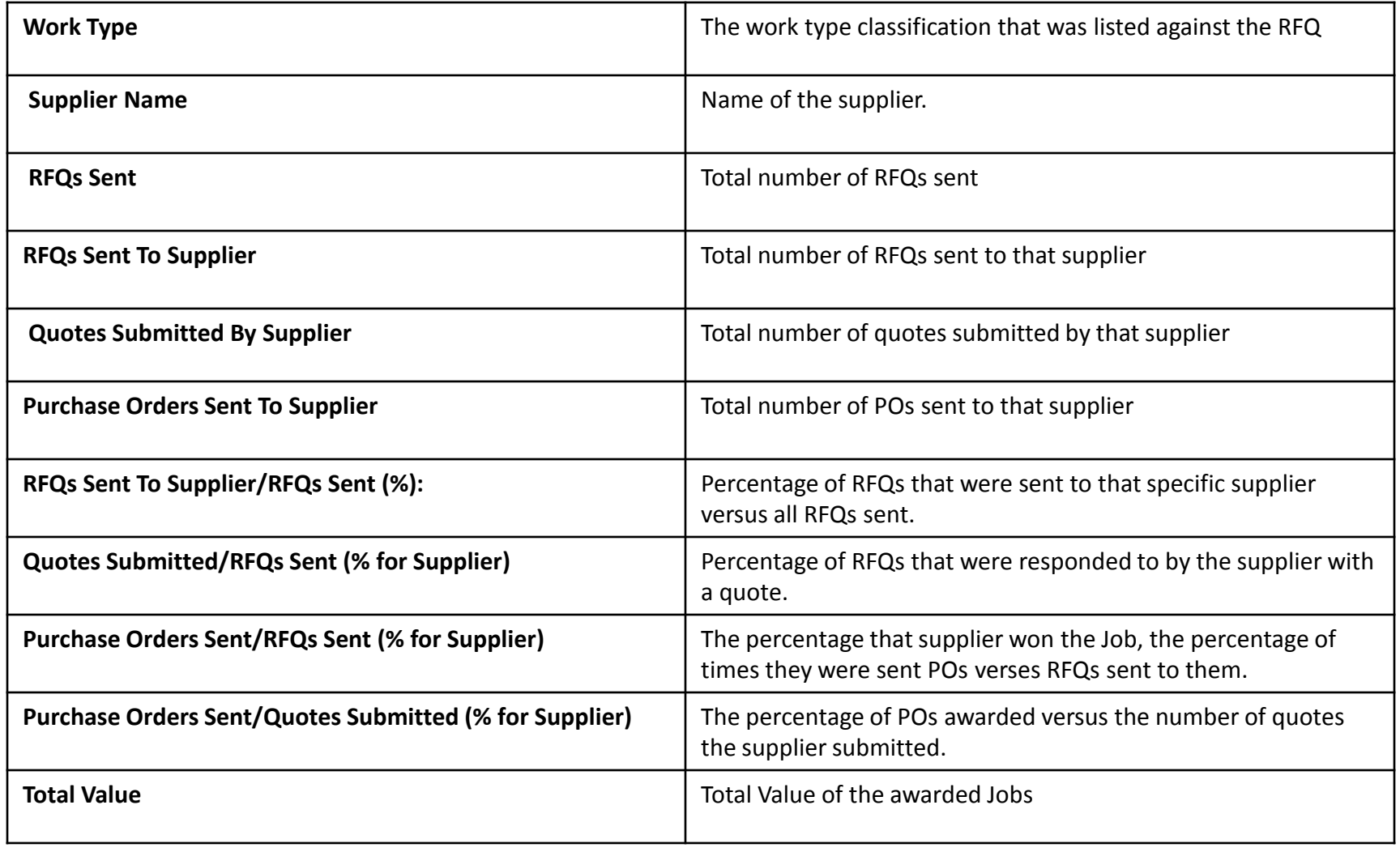

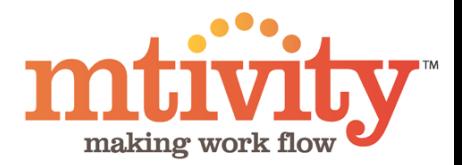

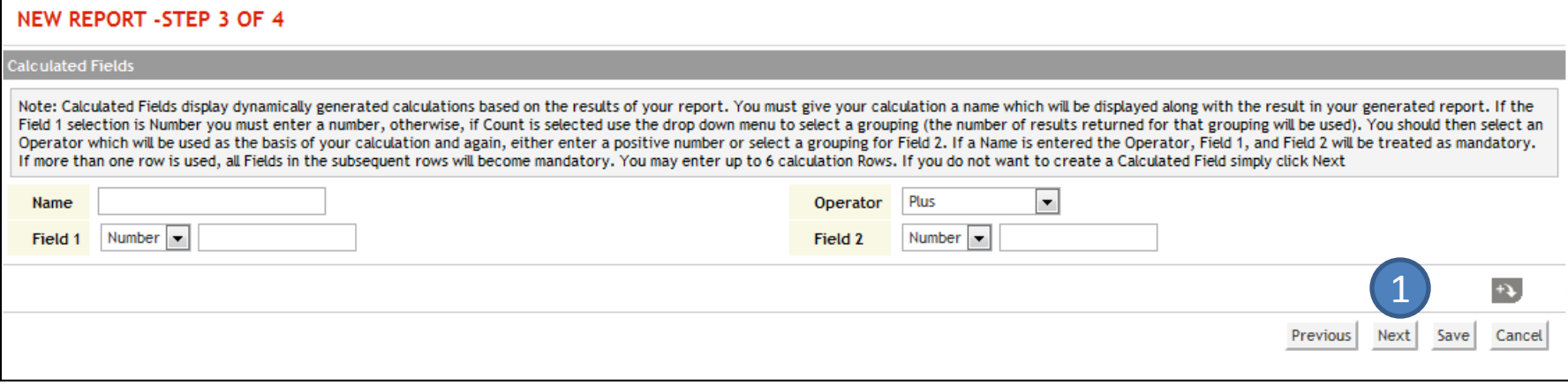

1) Step 3 – please go straight to Step 4, by clicking **Next**.

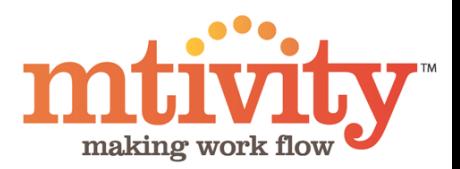

Me

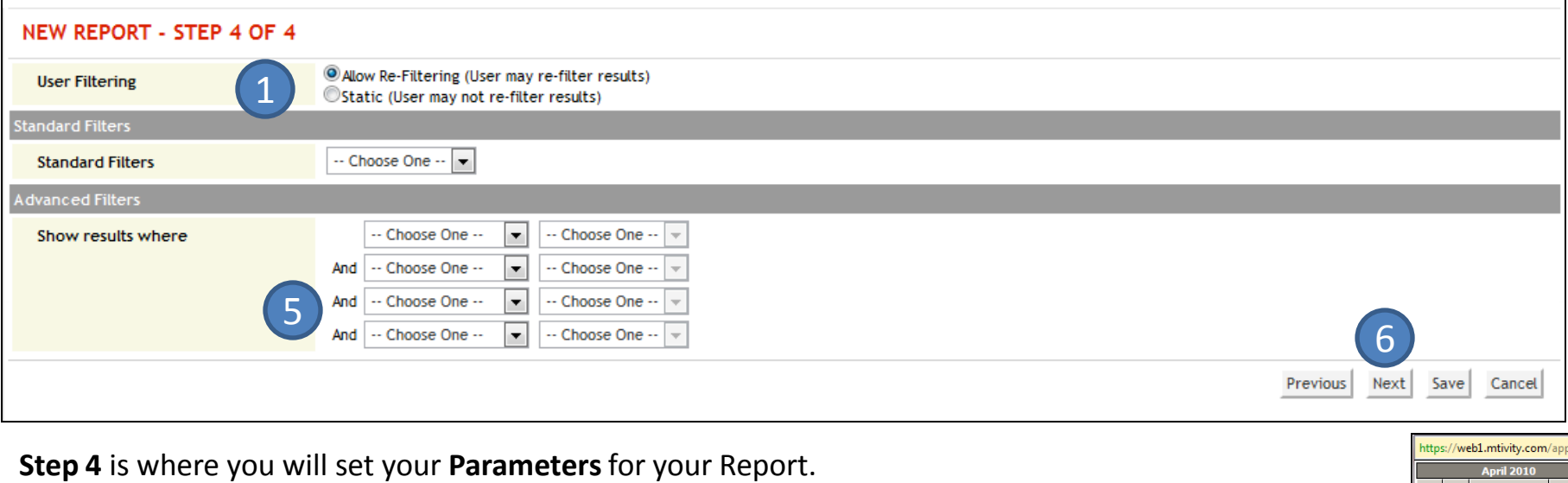

Select here if you would like the user to be able to further filter the report or not.

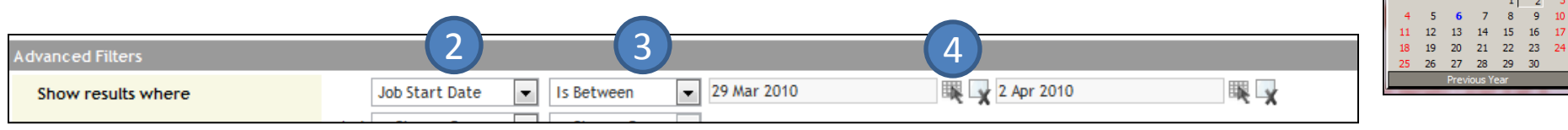

- 2) The first drop down menu, **Show Results Where ,** is your primary parameter selector. Choose from the drop down menu. Here we choose Job Start Date. This will generate a report of jobs that have been created in the past month for example.
- 3) Your next drop down menu will show **options**, eg. *Is after today, Is before today, Is between, Is before, On or after.* We will select *Is between* to give us a time period the report will be ran for.
- 4) To **Select your dates**, use this icon to launch a pop up calendar, you can then click the appropriate date. Close the calendar and click on the next ice to select the 'closing' date.
- 5) You may select **further parameters**, with the additional drop down menus.
- 6) When you have completed your selection, click **Next**.

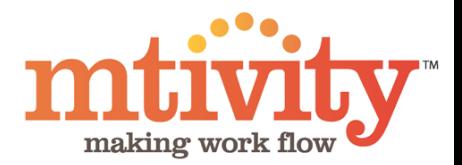

Your report will then be generated and shown, as example below.

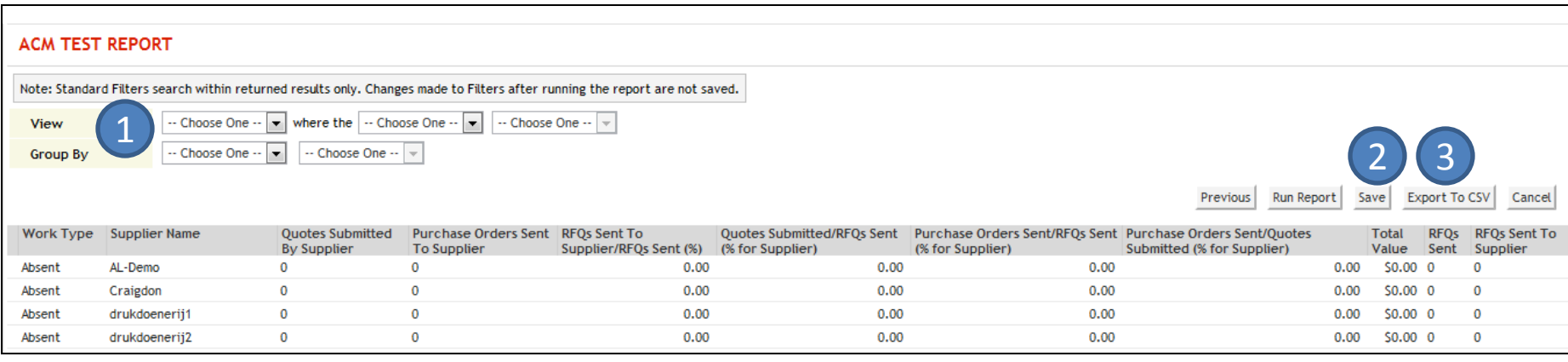

You have options here for how to use this report.

- 1) These menus will be accessible, if applicable to your report. If using, select Run Report to re-run your report with your updated filters.
- 2) **Save** will save your report in Mtivity.
- **3) Export to CSV** will download this report for local or offline use in an excel format.

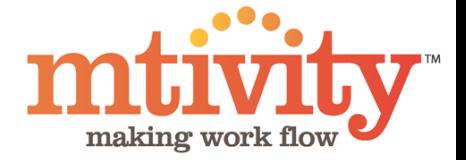

## Running a report: Individual Supplier Reports

#### Log In to Mtivity

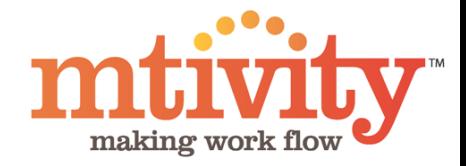

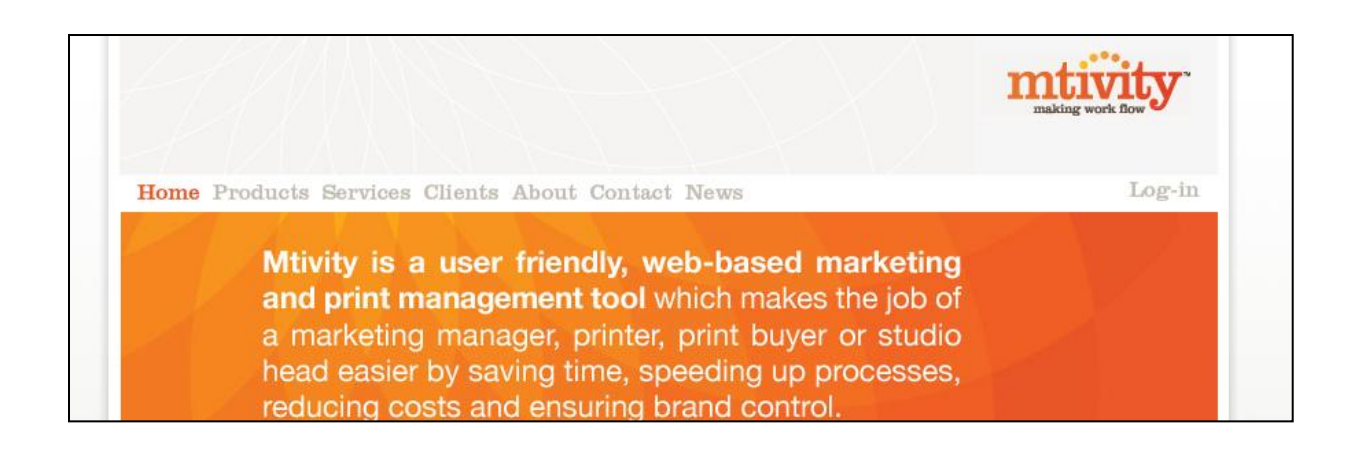

Home Products Services Clients About Contact News

**Please enter your Username and Password** below to access your account.

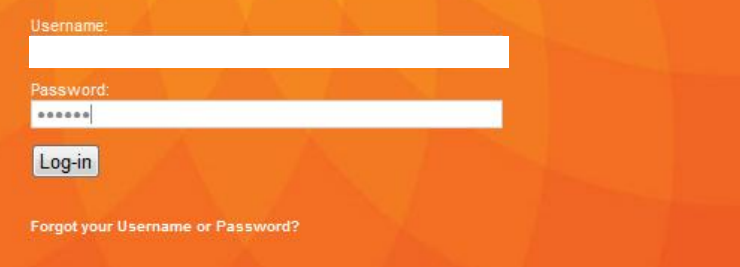

To access reports, **Log In** to Mtivity

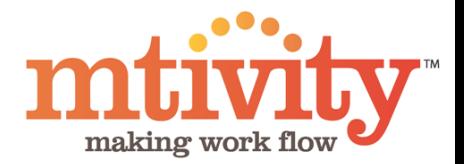

1) From your home page, select **Reports** on the top Navigation bar.

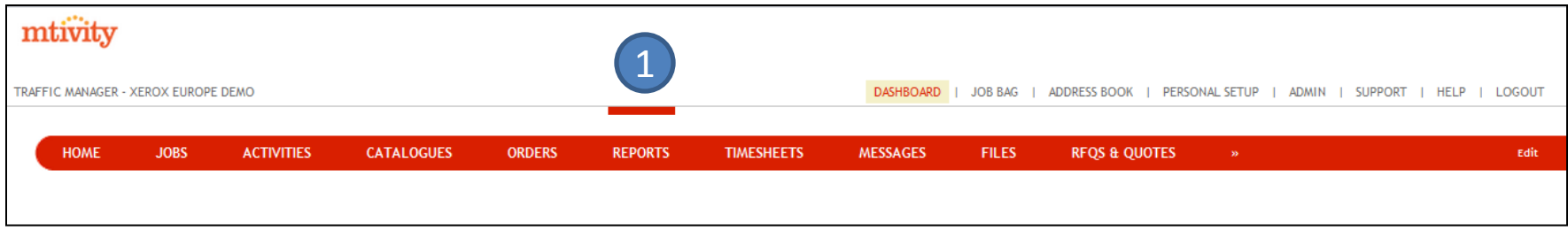

2) You will need to then change the **Group**, to **Performance**. This will appear in the drop down menu here.

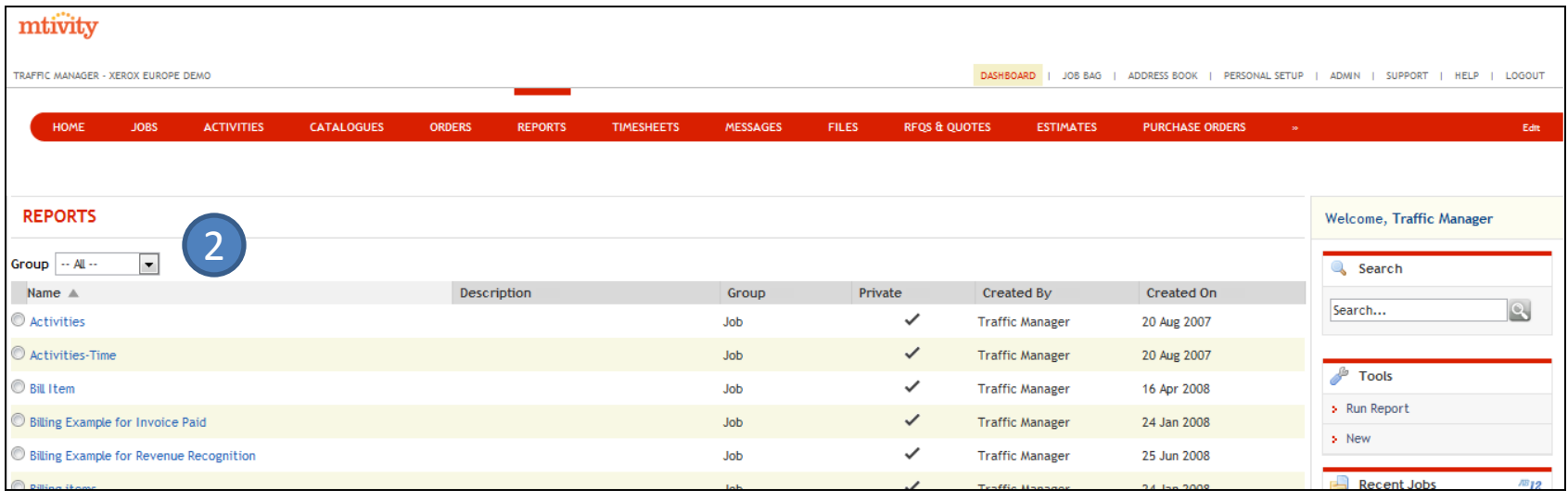

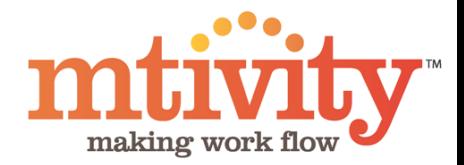

1) After selecting **Performance** from the Group drop down menu, your screen will change to the below.

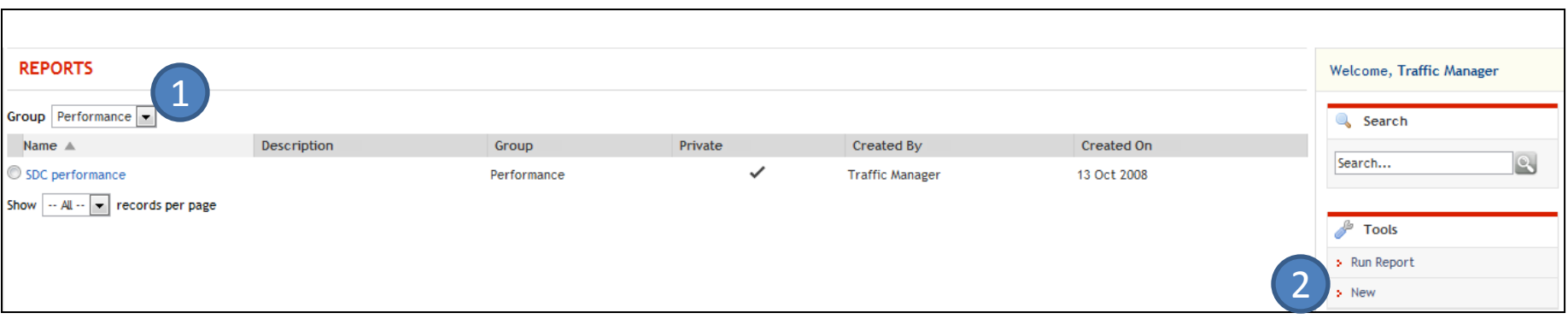

2) To generate your new report, click **New** here, under the Tools Menu.

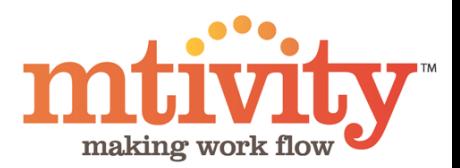

#### You will be presented with this screen, Step 1 of 4.

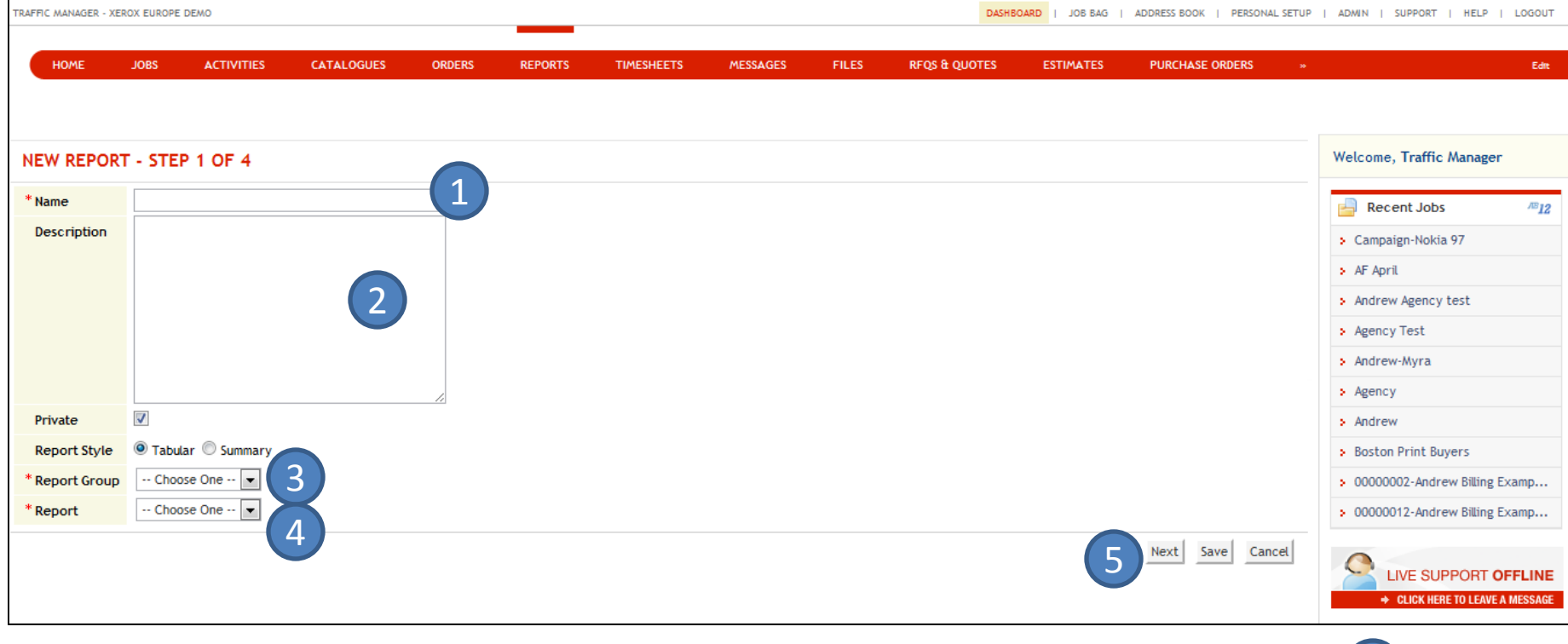

- 1) You must enter a **Name** for the report
- 2) **Description** is options, but can be helpful
- 3) Select your **Report Group**  please select Performance here.
- 4) Select the **Report** you would like. For the purpose of this guide, we choose **Individual Supplier Report**.
- 5) Click **Next** to continue to Step 2.

At any point you can click **Save** instead of Next to save your report template for completion at a later date.

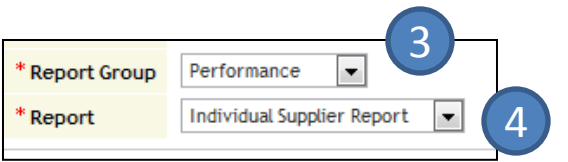

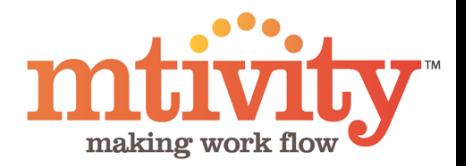

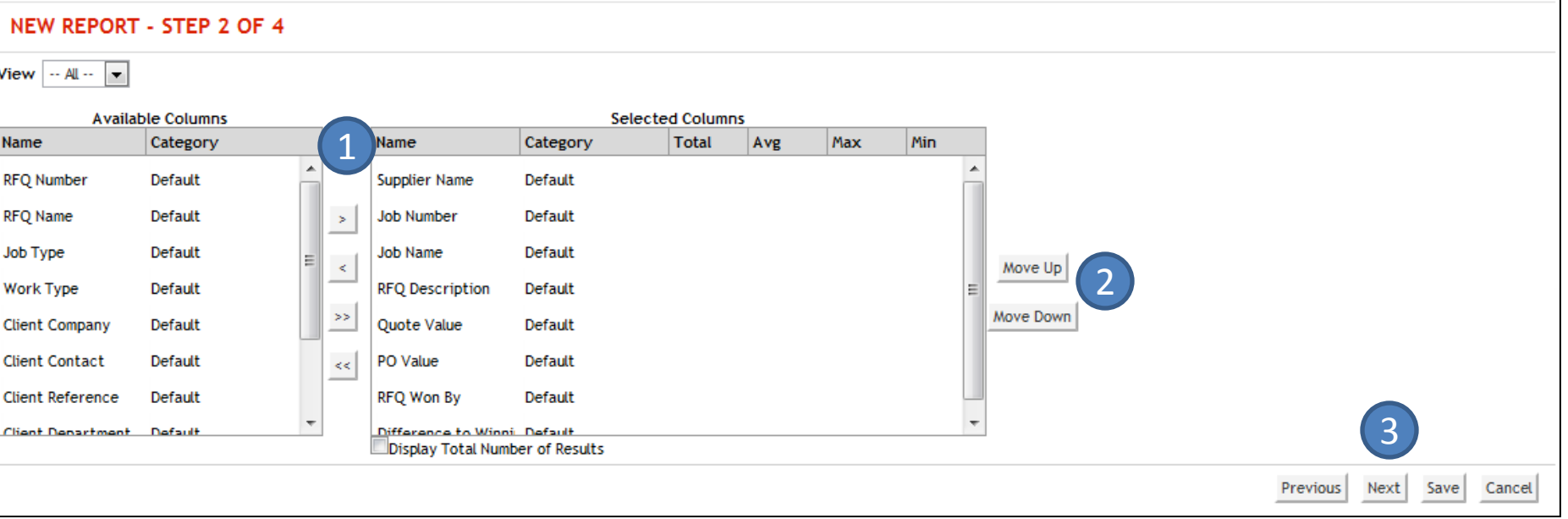

Step 2 is where you select your **columns** for your report. There are more columns to choose from than available for a Summarized Supplier Report.

- 1) To **customize** your report, use these controls (arrows), you can remove any column by selecting the column header and then the left facing arrow (2nd down), to move that column header to the Available Columns box. To move any columns to Selected Columns box, use the right facing arrow  $(1<sup>st</sup>)$ .
- 2) You can choose to move column headers up or down to change the order with these buttons.
- 3) When you are happy with the columns that will appear on your report, click **Next**.

*Suggested Minimum Column Headers Job Number Job Type Supplier Name Work Type Quote Value PO Value Difference to winning bid.* 

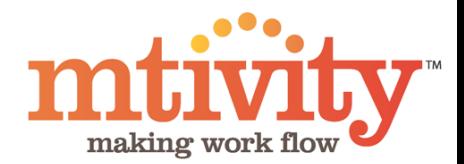

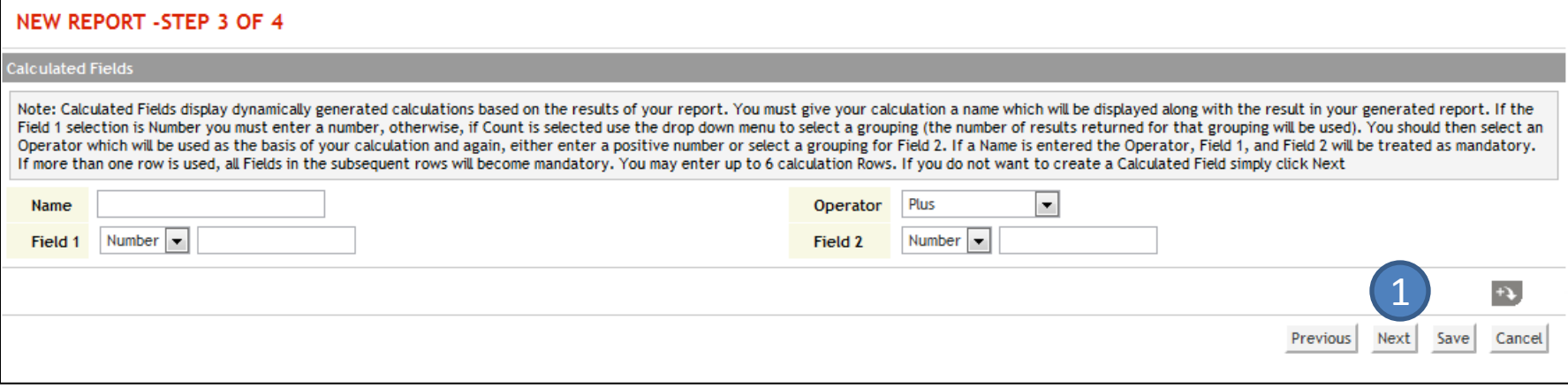

1) Step 3 – please go straight to Step 4, by clicking **Next**.

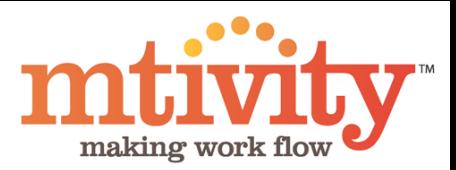

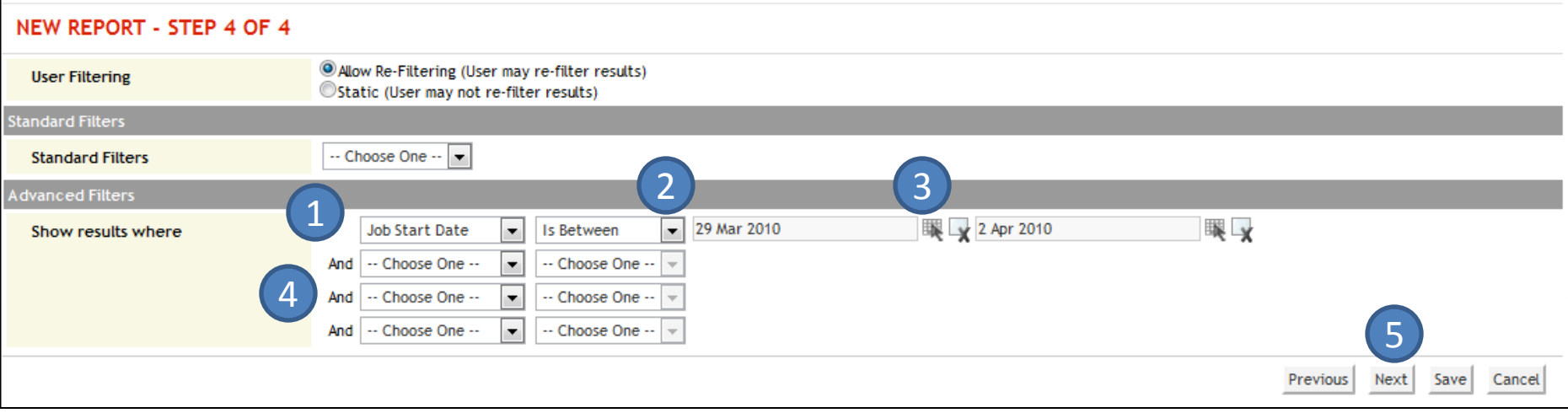

**Step 4** is where you will set your **Parameters**for your Report.

- 1) The first drop down menu, under **Show Results Where** is your primary parameter selector. Choose from the drop down menu. Here we choose Job Start Date. This will generate a report of jobs that have been created in the past month for example.
- 2) Your next drop down menu will show **options**, eg. *Is after today, Is before today, Is between, Is before, On or after.* We will select *Is between* to give us a time period the report will be ran for.
- 3) To **Select your dates**, use this icon to launch a pop up calendar, you can then click the appropriate date. Close the calendar and click on the next icon to select the 'closing' date.
- 4) For the **Individual Report** we recommend also selecting a parameter of Supplier Name. You can then select your options and type the relevant information in the text box. E.g. if you select Equals To, you will need to enter the full supplier name. For Contains, you can enter a partial name.
- 5) Select **Next** to generate your report.

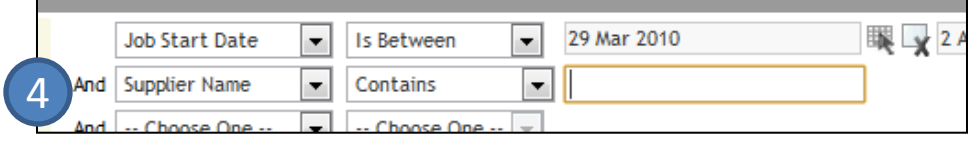

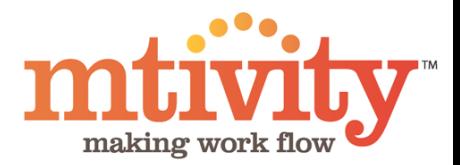

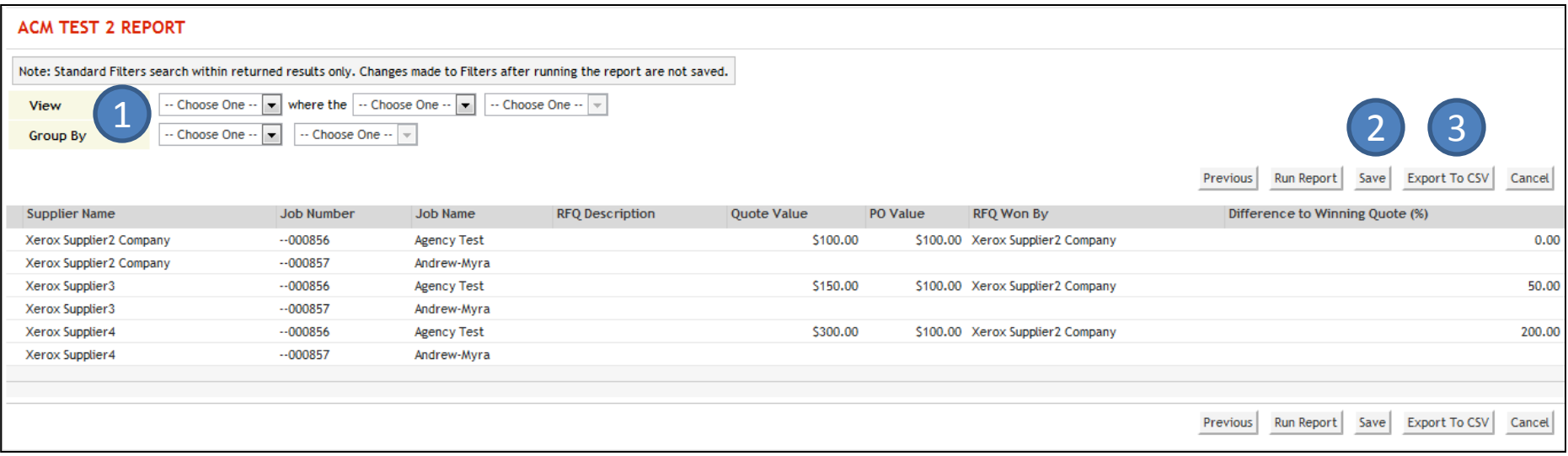

You have options here for how to use this report.

- 1) These menus will be accessible, if applicable to your report. If using, select Run Report to re-run your report with your updated filters.
- 2) **Save** will save your report in Mtivity.
- 3) **Export to CSV** will download this report for local or offline use in an excel format.